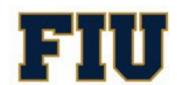

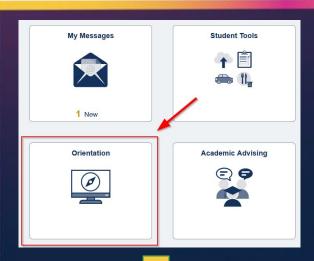

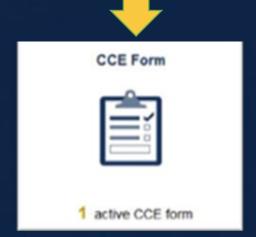

## **Accessing your College Credit Earned Form**

The College Credit Earned form, or CCE, will let your orientation advisor know what college credits/test scores you may already have or will be transferring in; any career interests you have and will let you upload unofficial transcripts or test scores.

To access your CCE, follow the instructions below:

- Login to your MyFIU at my.fiu.edu, using your student credentials.
- Click on the "Orientation" tile.
- Click on the "CCE Form" tile (if incomplete, it shows "1 active CCE Form").

## Remember to:

- Include any Advanced Placement (AP), Cambridge AICE, International Baccalaureate (IB), or Dual Enrollment
  courses, or college courses taken post high school graduation at other institutions. These are all considered
  accelerated credits.
- Include test scores or dual enrollment grades you may have pending (submit course history or in progress transcripts as an attachment).; estimate the score you received and make sure you mention this to your advisor. We need to know all possible accelerated credits, even if you do not know your score/grade yet or if you did not pass your test/class.
- Be thorough, as the information you provide will be used by your advisor during your academic advising session to help craft your course schedule. Not completing the College Credit Earned form may affect the courses selected by your advisor.
- Attach documentation on the last page to reflect passing grades/scores or courses in progress You still need to self-report even when attaching supporting documentation.

## If you encounter any issues:

• If self-reporting test credits - do not fill it in - use the magnifying glass to search for the test scores accepted (leave the space blank before clicking it).